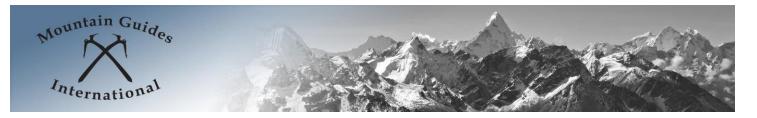

Obtaining your climbing permit can seem a bit overwhelming if you have never attempted it before. Fear not, the information provided below will help you in the process of obtaining your permit.

### First you will need to register:

- 1. Go to the official Parque Provincial Aconcagua website: <u>www.aconcagua.mendoza.gov.ar</u>
- 2. You can select the English language version in the "powered by Google" box on the left.
- 3. Click "Register"
- 4. Click "Logging System individuals to Park entrance"

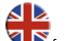

- 5. In the upper right hand corner, click on the VIV for forms in English.
- 6. Fill out the form with your information.
  - a. Use your full name for your user ID.
  - b. Use the last 6 numbers of your ph. number for a password.
  - c. Country names are in Spanish (the US is Estados Unidos).

#### Fill in the details of your permit:

- 1. Once you have completed the registration process, sign-In with your Username and Password
- 2. Select New

#### Under "DATA PERMISSION"

- 3. Select the date you will enter and exit the park.
  - a. Join date (this is day 2 of your itinerary).
  - b. Exit date (this is day 20 of your itinerary).
- 2. Select Activity
  - a. Ascenso Vacas con Empresa
- 3. Upgrade Path
  - a. Valle de Vacas 360 Traverse

# Climbing, trekking and skiing in the world's great ranges!

1.800.766.3396 www.mountainguidesinternational.com

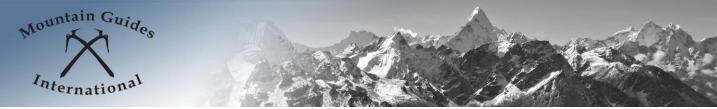

- 4. Enter the number in your climbing party
  - a. You will need to contact MGI for this information.
- 5. Select Guide
  - a. SIN GUIA this is only for local guides registered with the park service.
- 6. Select Tour Leader
  - a. This is your MGI guide. You will need to contact MGI for this information.

#### Under "COMPANIES INVOLVED"

- 7. Local Companies Select Add Company
  - a. Fernando Grajales Expediciones
- 8. Foreign Companies
  - a. Foreign Company Mountain Guides International
  - b. Country Foreign Company Estados Unidos
  - c. Responsible Company Mountain Guides International
  - d. Phone Company 800-766-3396

### Under "EMERGENCY CONTACT INFORMATION"

- 9. Enter your emergency contact information as it appears on your MGI registration form.
- 10. Enter your insurance information as it appears on your MGI registration form.

#### Under "MEDICAL DATA"

- 11. Enter your medical information as it appears on your MGI health form.
- 12. Press the Guardar / Save button to save the details of your permit.

#### Almost done (time to print)!

9. Back on the main screen, press "Print Payment."

\*Since the Parque Provincial Aconcagua does not except money, you must pay for your permit at a "Pago Facil" facility in Mendoza before actually going to obtain your permit from the park service building.

# Climbing, trekking and skiing in the world's great ranges!

1.800.766.3396 www.mountainguidesinternational.com

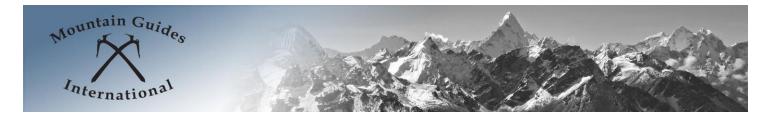

10. After printing your payment slip, press "Print Permission." *This is your actual permit and will be presented with a receipt you receive for payment to obtain your permit.* 

All Done. Congratulations, you have completed the most difficult part of your climb! Your guide will be available to help facilitate the process of actually obtaining your permit. Just make sure to bring your <u>Payment</u> and <u>Permission</u> slips as well as have your <u>Passport</u> before attempting.

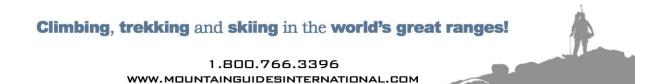